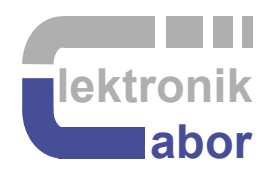

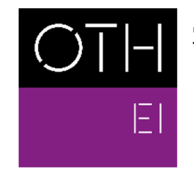

OSTBAYERISCHE<br>TECHNISCHE HOCHSCHULE<br>REGENSBURG

ELEKTRO- UND<br>INFORMATIONSTECHNIK

# **Embedded Linux Combining the DE1- SoC Board with the DCDCbuck Board**

Prof. Dr. Martin J. W. Schubert, Electronics Laboratory, OTH Regensburg, Regensburg, Germany

# **Embedded Linux Combining the DE1- SoC Board with the DCDCbuck Board**

**Abstract.** Employing some hardware/software codesign, today called "embedded".

# **1 Introduction**

#### **1.1 Goals**

Goal is the Employment of some hardware/software codesign (embedded) to illustrate how it works and gain new possibilities.

#### **1.2 Acknowledgements**

The author would like to thank Alexander Forster [11] for implementing *Linux* into this practical training.

#### **1.3 Outline**

The organization of this communication is as follows:

Section 1: Introduction

Section 2: Using the *ARM* Core Embedded on the *FPGA*

Section 3: Preparations for the Embedded Exercises.

Section 4: Conclusion.

Section 5: References

# **2 Using the** *ARM* **Core Embedded on the** *FPGA*

The *Cyclone V FPGA on the DE1-SoC* board *contains an 800MHz dual-core AMR Cortex-A9 MPCore* processor [35]. This chapter demonstrates how to use it for data transfer between the *FPGA* and a *PC*.

#### **Acronyms:**

*ARM* Advanced RISC Machine, a computer architecture family [27]. *AXI* Advance eXtensible Interface [28]. On-chip bus protocol developed by ARM. *HPS* Hard Processor System [29]

#### **Start the** *Linux* **[30] Server:**

- Start *DE1-SoC* board
- Connect USB cable to Computer and *mini- USB B* [31] plug at the upper right corner of the *DE1-SoC* board
- Determine COM-Port number: Gerätemanager  $\rightarrow$  Anschlüsse (COM & LPT)  $\rightarrow$  USB serial Port (COM#)
- Start *PuTTY* [32]: set: serial, COM#, baud rate: 115200 [save session: hps], as shown in Fig. 2.
- Insert *microSD* [33] card into the SD card slot near the *USB mini-B* plug as shown in Fig. 2.2(c).
- Boot *Linux* system on *microSD* card by switching the *DE1-SoC* board's power OFF  $\rightarrow$  ON or press the left or medium of the 3 little push buttons, which are located on the right hand side of the big push buttons.
- Program the *Cyclone-V FPGA* with the *Quartus* programmer
- **System prompt:** user input

```
socfpga login: root 
<ci_de1soc_DCDCbuck software must run from here on the DE1-SoC board, on it set sw(9:0)="0…0"> 
root@socfpga:~# ls // list directory 
root@socfpga:~# ./hex_timer 5 // run hex timer for 5 seconds, observe 7-segment display! 
root@socfpga:~# ./monitor 10 // read 10 data lines from HPS and print them 
<make PuTTY window COM# wider using the mouse to avoid undesired line feeds, as shown in Fig. 2.3.> 
root@socfpga:~# ./monitor 10 // print again with matched window 
<On the DE1-SoC board set sw(9:6)="1111" to get HPS control over input w, the wanted output voltage> 
\texttt{root@socfpga:~#} ./set_w 1234 // wanted input (\rightarrow sw(2)=1') is set to 1234
root@socfpga:~# ./monitor > target_file.log // writes output to file target_file.log. 
root@socfpga:~# cat target_file.log // print the contents of target_file.log. 
root@socfpga:~# rm target_file.log // remove target_file.log.
```
Fig 2.1 illustrates how to figure out *COM*# of your serial port. In this figure it is *COM3*.

Hold your mouse on the *Windows* sign  $(\blacksquare)$ , click right mouse button → *Device Manager* (dt.: *Geräte-Manager*) to get into this menu.

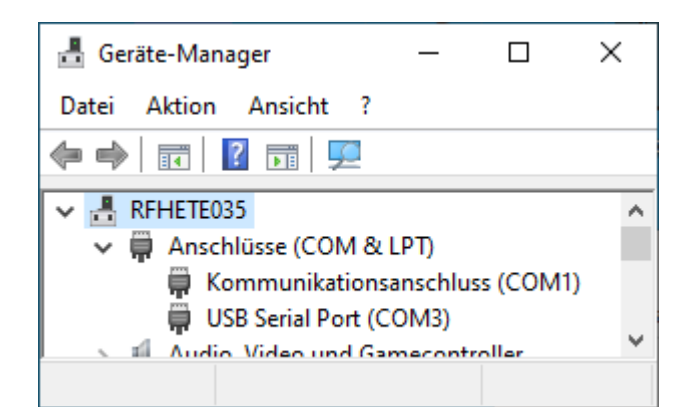

**Fig. 2.1:** Determine the COM port number of your serial connection via the *mini-USB B* plug. Fig. 2.2 illustrates how to connect the DE1-SoC board with a PC using a mini-USB-B [31] cable and where to insert the microSD card with the Linux.

Fig 2.3 illustrates the PuTTY window printing data.

PuTTY interface (right): Connection type: serial Serial line: *COM#* Speed: 115200 baud [Save configuration as session *hps*]

To figure out #, use the *MS Window's* device manager (dt. Gerätemanager) > Anschlüsse > USB Serial Port (COM#).

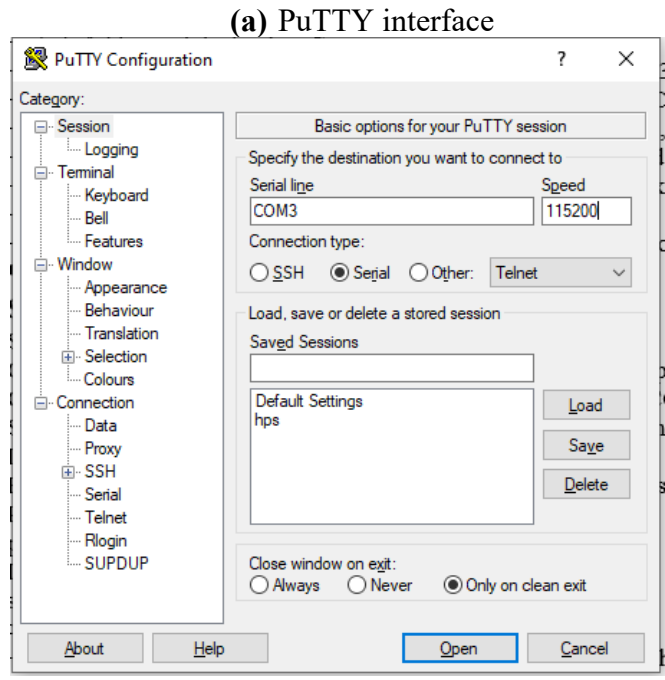

**(b)** *mini-USB B* [30] plug at *DE1-SoC* board **(c)** *mini-USB B* and *microSD* [32] card

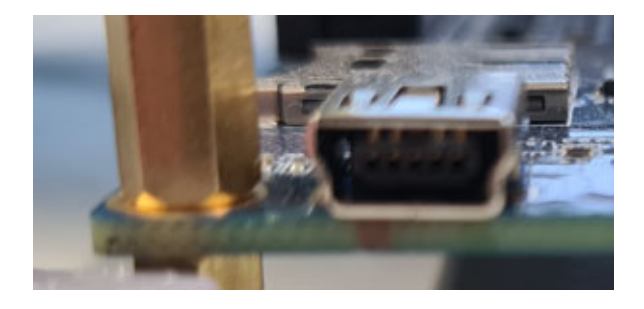

**Fig. 2.2:** *USB* connection between PC and *DE1-SoC* board:

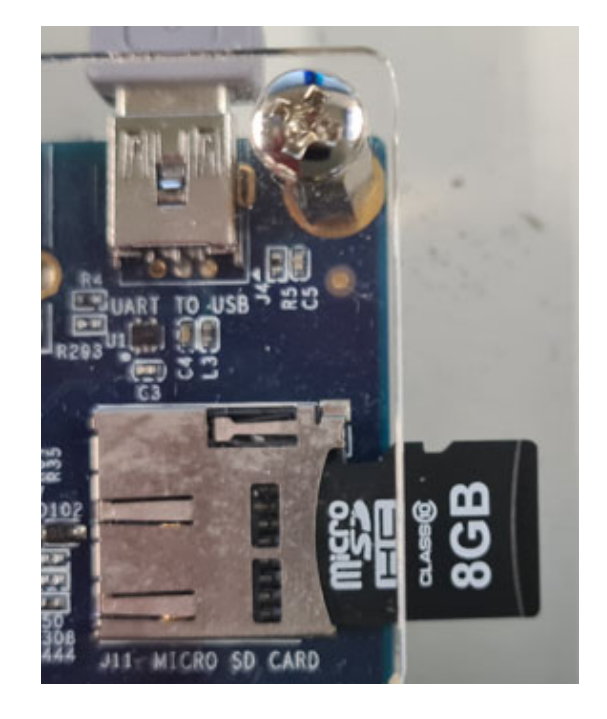

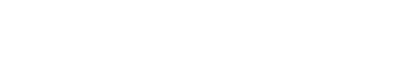

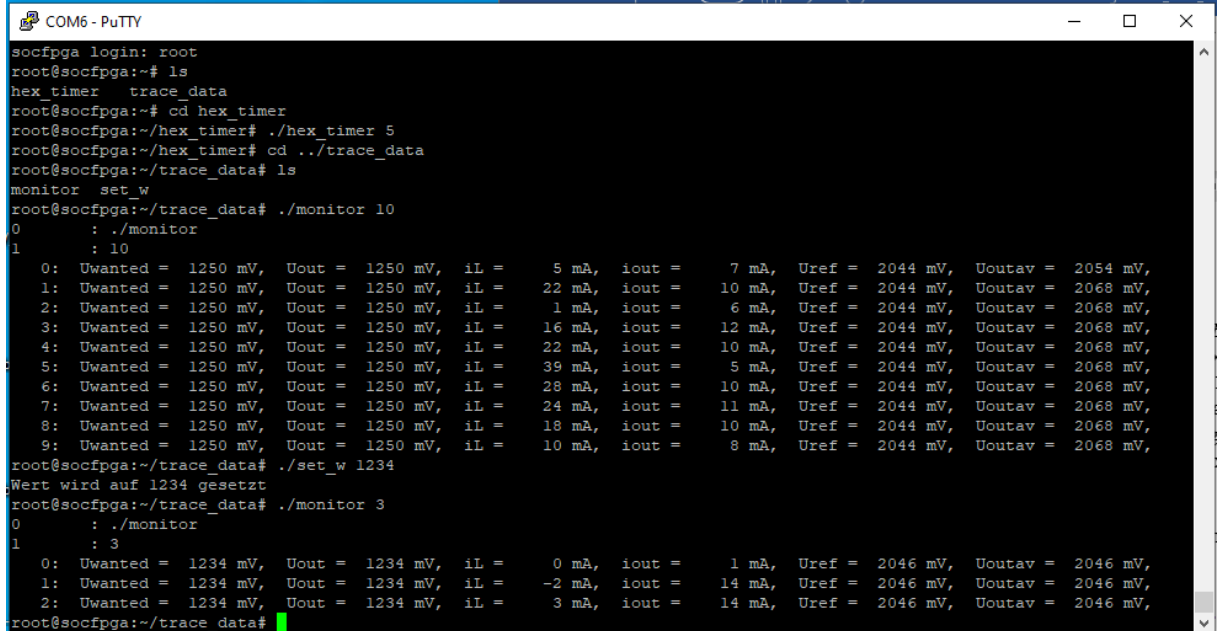

Fig. 2.3: Window "COM# - PuTTY" showing measured data of signals *w* (*uwanted*), *v* (*uADC*, sampled ADC out), *i\_L* (sampled inductor current *i<sub>L</sub>*), *i\_out* (sampled output current *i<sub>out</sub>*), *Uref* (reference voltage for current +/- measurement), *Uout,av* (average output voltage measured as output of the RC lowpass (*Ra, Ca*) on the *DCDCbuck\_Rev.10.02* board.)

# **3 Preparations for the Embedded Exercises**

This part is typically not done during the standard practical training.

## **3.1 Modifications to be done at the** *VHDL* **code to include the** *HPS***:**

(This is done for files of the practical training)

1. Copy file AxiInterface.vhd to directory ...\Models\_DCDCbuck\VHDL\Quartus\ci\_de1soc\_DCDCbuck\_hps

2. Copy entity instantiation i\_AxiInterface: entity work.AxiInterface(arch\_AxiInterface) PORT MAP(...) into ci\_de1soc\_DCDCbuck.vhd

3. Add file hps.vhd to Quartus project (Project > Add/Remove File in Project > hps.vhd > Apply > OK

4. Add file AxiInterface.vhd to Quartus project (Project > Add/Remove File in Project > AxiInterface.vhd > Apply > OK Sequence in Window of: Project > Add/Remove Files in Project >

1. AxiInterface.vhd, 2. hps/ip/hps/synthesis/hps.vhd, 3. hps/ip/hps/synthesis/hps.qip

(a) Clear entry in library properties of hps/ip/hps/synthesis/hps.vhd

(b) compile ‐> error within fitter

(c) run tcl script *hps\_sdram\_p0\_pin\_assignments.tcl* using Tools > Tcl Scripts >

(d) compile again (should work now)

5. signals reg\_w, reg\_v, reg\_iL, reg\_iout, reg\_vref, reg\_voutav into the system:

 (a) Within directory ...\Models\_DCDCbuck\VHDL\Quartus\ci\_de1soc\_DCDCbuck\_hps, architecture rtl\_ci\_de1soc\_DCDCbuck OF ci\_de1soc\_DCDCbuck, add

- (i) component declaration of de1soc\_DCDCbuck, add the 4 port signals: reg\_w,reg\_v,reg\_iL,reg\_iout: OUT std\_logic\_vector(31 downto 0));
- (ii) Add signal declaration:

 "SIGNAL reg\_w,reg\_v,reg\_iL,reg\_iout,reg\_vref,reg\_voutav: std\_logic\_vector(31 DOWNTO 0);" to ci\_de1soc\_DCDCbuck (iii) Add the 4 signal in component instantiation of de1soc\_DCDCbuck

i fpga:de1soc\_DCDCbuck ... PORT MAP(...,reg\_w,reg\_v,reg\_iL,reg\_iout);

 (b) Within directory ...\Models\_DCDCbuck\VHDL\VHDL\rtl\de1soc add the 4 signals into the PORT of entity de1soc\_DCDCbuck:

ENTITY de1soc\_DCDCbuck IS ...

PORT(...,reg\_w,reg\_v,reg\_iL,reg\_iout:OUT std\_logic\_vector(31 downto 0) );

### **3.2 Preparation of a** *microSD* **Card.**

We have to copy a *Linux* [30] image on the *microSD* card [33]. First download the file *DE1\_SoC\_SD.zip* (66 495 KB) from [34] und unpack the required image named *DE1\_SoC\_SD.iso* (1 899 724 KB) as detailed in the "*DE1-SoC Getting Started Guide*" [35]. Then a Software like *Rufus* [36] can be used on the *Microsoft Windows 10* [37] operating system (OS) to copy the image bit-accurate on the *microSD* card as illustrated in Fig. 3.2. Use button "*Auswahl*" to select the image *DE1\_SoC\_SC.img*. Click on button *START* to write the image on the *microSD* card, click on *SCHLIESSEN* to quit the *Rufus*

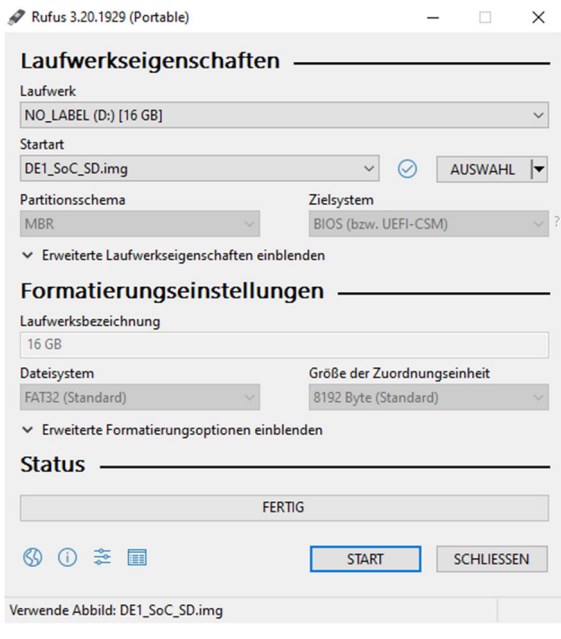

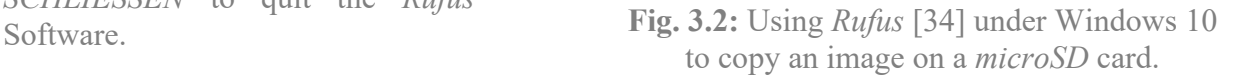

#### **3.3 First** *Linux* **Operations on the** *ARM* **Processor**

We assume that the *monitor* and *set* w executable programs are not yet on the *microSD* card.

**Listing 3.3**: first *Linux* operations on the *ARM* processor

| root@socfpga:~# 1s                                               | $\frac{1}{1}$ list directory          |
|------------------------------------------------------------------|---------------------------------------|
| root@socfpga:~# 1s -al 1s                                        | // list directory with all properties |
| root@socfpga:~# mkdir trace data // create directory trace data/ |                                       |
| root@socfpga:~# cd trace data                                    | // go into directory trace data/      |
| root@socfpga:~# 1s -al                                           | // go into directory trace data/      |
| root@socfpga:~# mkdir bin                                        | // create directory bin/              |

#### **3.4 Preparing the** *microSD* **card on a** *Linux* **Computer**

Checking the *microSD* card on a *Linux* computer, we will see that it contains 2 partitions now with a size of 589 MB and 1100 MB. The latter contains the directories *home*/ and *home*/*root*/. Within the latter we find our selfmade directory and file *home*/*root*/*trace\_data/monitor*.

#### **Some basic knowledge for operation within Linux environment**

- Getting the terminal window path: *right mouse button* in window → *open in Terminal*
- $\bullet$  " $\sim$ /" is root directory, "./" is this and "../" is parent directory
- **mkdir** and **rmdir** are make and remove directory.
- Permission problems: precede a command by **sudo** (*super-user do*)
- Rename something: **\$ mv <name1> <name2>** or **\$ sudo mv <name1> <name2>**  Example with permission: **\$ sudo mv meas trace\_data**
- Grant to all directory contents read/write/exe rights: **\$ sudo chmod 777 ./**
- Remove recursively (i.e. also directory contents): **\$ sudo rm -r <filename>**
- $\bullet$  Make directory:  $\$$  mkdir trace data
- Change directory: **\$ cd trace\_data**

#### **Create executable monitor.**

- create directory *trace* data and go into this directory
- copy *main.c* and *MakeFile* into *trace\_data*/ and create there an empty folder *bin*/
- in window *trace\_data/* click *right mouse button*  $\rightarrow$  *open in terminal* type command **make**.

If **make** does not work properly, install *C* compiler for *ARM* using **\$ sudo apt install gcc-arm-linux-gnueabihf**

- Make should create in *bin/* files *monitor* and *main.o*; whereas *main.o* may be deleted
- **\$ ls -al** // do my files have sufficient rights to be copied?
- **\$ chmod 777 \*** // grant all rights to all files in the actual directory.
- Copy

### **3.5 Testing the Own** *C* **Program** *microSD* **card on** *Linux* **on** *ARM*

**Listing 3.5**: Run *Linux* on the *ARM* processor to monitor data

... *DCDCbuck Rev10* board must be connected and run at this point to deliver the required monitoring data **# ./monitor** // print 50 measurement lines, *DCDCbuck\_Rev10* must run at this point!

 $\leq$  make *PuTTY* window COM# wider using the mouse to avoid undesired line feeds

**# ./monitor 10** // example 10 is the number of desired measurement lines

- **# ./monitor 10 > monitor.log** // write output into file *monitor.log*.
- **# ./cat monitor.log** // print the contents of *monitor.log* in the PuTTY window.
- **#** ./set **w** 1234 to set  $w=1234$ mV, set  $sw(9:6) = 11111$ " to make that value of *w* active.

#### **3.6 Install** *Ethernet* **Connection to** *DE1-SoC* **Board**

#### **Linux operations in the PuTTY window**

- Open Putty: **cd /etc/network**
- **vi interfaces** // open file *interfaces* with editor **vi**
- **d** <to delete the 2 lines containing string *eth0*>
- $i \rightarrow$  *Enter* to insert a line  $\frac{1}{k}$  key 'i' for insert
- insert the following 3 lines: **iface eth0 inet static**
	- <tab> **address 10.0.0.2** //region 10, board addressed by trailing 2, PC by 1 <tab> **netmask 255.255.255.0**
- 

**Windows operations** 

- $\text{ESC}$  **:**wq  $\rightarrow$  *Enter* // write (save) file and quit
- **cat interfaces** // print file interfaces to check its contents
- **ifup eth0** // interface upload

- Hit *Windows key* , type **Ethernet** → *Return* → *click on Adapteroptionen ändern*
- Identify the *Ethernet* adaptor connected to the *DE1-SoC* board, left-click on it

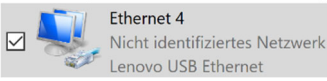

- Window *Status of Ethernet#* opens →click on *Eigenschaften* (*Properties*)
- Click on *Internet-Protokoll, Version 4* →
- Set *IP-Adresse 10.0.0.1*, *Subnetz-Maske 255.255.255.4*.

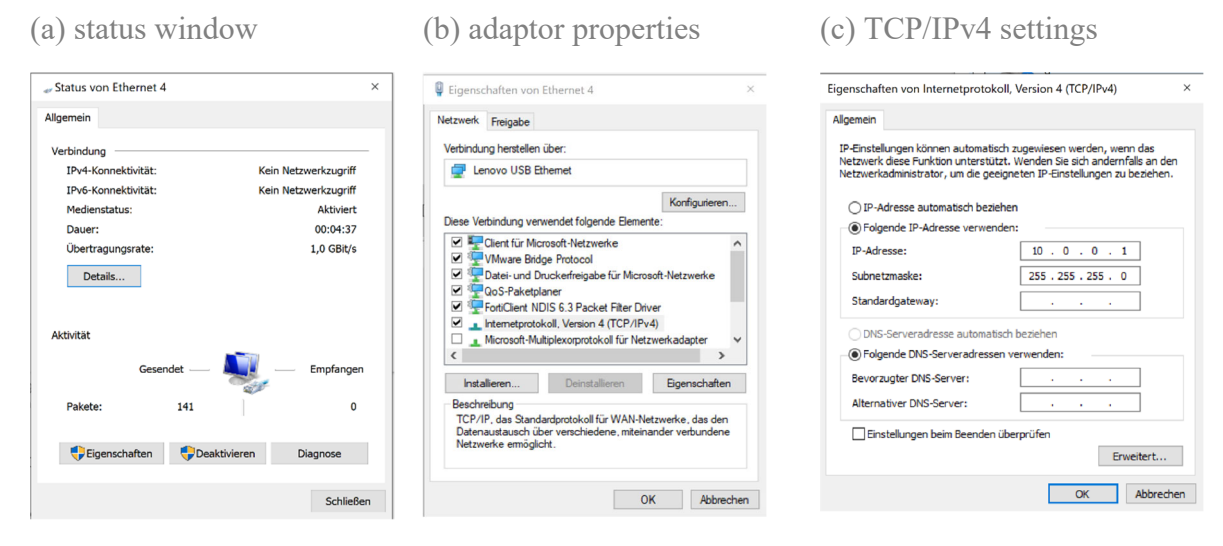

**Fig. 7.6:** *Ethernet* setting windows

*Linux* **operations in** *PuTTY* **window, after every start on the** *microSD* **card:** 

- **ifup eth0** // upload interface setup
- ping  $10.0.0.1 \rightarrow CTRL+C$  // ping must reach target, *CTRL+C* stops ringing
- User: **root** <enter> → Password: **root** <enter>

#### **Window operations to see the microSD card:**

- Open *WinScp* → *neues Verbindungsziel*: *SFTP*, *Serveradresse 10.0.0.2*, *Port 22*, *User=root*, *Pwd=root*, *Verbindung vertrauen* → *ja*
- Now you can exchange data between *Windows*  $\Leftrightarrow$  *microSD* card using *WinSCP*.

#### **3.7 Save and Duplicate an Image-File Using** *Linux Ubuntu*

- Select *Open in Terminal* on *Linux* desktop background
- **ls /dev** // list devices *sda* = memory of the virtual machine (VM) with *Linux sdb* = memory of *microSD* card
- Commands used below: **dd**: disc dump, **if**: input file, **of**: output file, **bs**: block size, **count=***#*: number of block to be copied, **status=progress** displays operation progress.
- Copy an image of the *microSD* card to a file in Ubuntu (will be 2500 MB big!) **sudo dd if=/dev/sdb of=microSD\_ref\_0 bs=1M count=2500 status=progress**
- Copy the image in Ubuntu to the *microSD* card (2500 MB = all  $\rightarrow$  may be omitted) **sudo dd if=microSD\_ref\_0 of=/dev/sdb bs=1M count=2500 status=progress**
- Attention: if accidently sda is used, the *Linux* within the virtual machine is overwritten!

# **4 Conclusions**

*DCDCbuck* board was operated as daughterboard of *DE1-SoC* board. Some embedded (hardware / software codesign) aspects were demonstrated, reading measured data from and writing data to *VHDL* signals inside the *Cyclone-V PFGA* to an external *PC*.

# **5 References**

- [1] Available: https://www.terasic.com.tw.
- [2] Available: https://www.terasic.com.tw/cgi-bin/page/archive.pl?Language=English&No=836
- [3] Available: http://www.terasic.com.tw/cgi-bin/page/archive.pl?Language=English&No=886 [4] Available: https://www.terasic.com.tw/cgi-
- bin/page/archive.pl?Language=English&CategoryNo=165&No=836&PartNo=4 [5] CD ROM *DE1-SoC CD-ROM (rev.F Board) Version 5.1.2 of 2910-01-28* from [4]
- [6] *DE1-*SoC User Manual, Ref. F, taken from [5], available:
- https://hps.hs-regensburg.de/~scm39115/homepage/education/labs/Lab\_ElectronicBoards/DE1-SoC\_UserManual.pdf [7] *DE1-*SoC Schematic, Ref. F, taken from [5], available:
- https://hps.hs-regensburg.de/~scm39115/homepage/education/labs/Lab\_ElectronicBoards/DE1-SoC\_Schematic\_revF.pdf [8] K:\SB\Sources\EDA\Terasic\Hardware\
- [9] Bode 100 Vector Network Analyzer, Omicron Labs, Available: https://www.omicron-lab.com/products/vector-network-analysis/bode-100/
- [10] Florian Schwankner, *Hardware-Erweiterung einer DC/DC-Buck-Konverter-Platine zur Messung des mittleren Spulen- und Ausgangs-Stromes mittels eines ADC*, MEI-Master Projektarbeit, Elektroniklabor der OTH Regensburg, Januar 2022.
- [11] Alexander Forster, *Development of a Python to VHDL Compiler Applied to Interface an ARM Processor to an FPGA*, MEI-Master Thesis, Elektroniklabor der OTH Regensburg, September 2022.
- [12] Available: https://en.wikipedia.org/wiki/Intel\_Quartus\_Prime
- [13] Available: https://en.wikipedia.org/wiki/ModelSim
- [14] Av. https://www.intel.com/content/www/us/en/programmable/downloads/download-center.html
- [15] Linear Technology, *LTC2308, Low Noise, 500ksps, 8-Channel, 12-Bit ADC*, available Aug. 2022 : https://www.analog.com/media/en/technical-documentation/data-sheets/2308fc.pdf
- [16] Ribbon cable plugs: Sullins Headers SFH11-PBPC-D05-ST-BK, availble Aug. 2022 : https://www.digikey.de/en/products/detail/sullins-connector-solutions/SFH11-PBPC-D05-ST-BK/1990087
- [17] MP770803, BNC breakout to pin, available Aug. 2022: https://de.farnell.com/multicomppro/mp770803/bnc-plug-sq-pin-socket-x-2-blk/dp/3703639?ost=bnc+to+pin&cfm=true
- [18] BNC coaxial cable, available Aug 2022 : https://www.farnell.com/datasheets/179130.pdf
- [19] Jumper *M50-1900005*, available : https://cdn.harwin.com/pdfs/M50-19X.pdf
- [20] Eagle 7.2, Autodesk, available Aug. 2022 : http://eagle.autodesk.com/eagle/software-versions/7
- [21] Eagle 9.6, Autodesk, availble Aug. 2022 : https://www.autodesk.com/products/eagle/blog/autodesk-eagle-9/
- [22] Available: https://edg.uchicago.edu/~tang/VHDLref.pdf
- [23] Available: https://www.mimuw.edu.pl/~marpe/pul/card\_vhdl.pdf
- [24] Available: https://www.mimuw.edu.pl/~marpe/pul/card\_1164.pdf
- [25] Texas Instruments, *LM27222 High-Speed 4.5A Synchronous MOSFET Driver*, available: http://www.ti.com/lit/ds/symlink/lm27222.pdf
- [26] Homepage Schubert, Available Aug. 2022: https://hps.hs-regensburg.de/~scm39115/index.htm
- [27] ARM: Advanced RISC Machine, avail.: https://en.wikipedia.org/wiki/ARM\_architecture\_family
- [28] AXI: Advanced eXtensible Interface, available: https://en.wikipedia.org/wiki/Advanced\_eXtensible\_Interface
- [29] HPS: Hard Processor System, available: https://www.intel.com/content/www/us/en/docs/programmable/683717/current/hard-processorsystem-hps.html
- [30] *Linux*, available: https://de.wikipedia.org/wiki/Linux
- [31] *Mini-USB B*, Avalable: https://www.hb-digital.de/USB-20-Kabel-USB-A-Stecker-auf-Mini-USB-Stecker
- [32] [putty] PuTTY, avaiable: https://www.putty.org/
- [33] *microSC* Card, Avalable: https://de.wikipedia.org/wiki/MicroSD
- [34] *Linux* image*, Altera, DE1\_SoC\_SD.img*, Available : http://www.terasic.com/downloads/cd-rom/de1-soc/linux\_BSP/DE1\_SoC\_SD.zip
- [35] *Altera*, *DE1-SoC Getting Started Guide*, Available: http://www.ee.ic.ac.uk/pcheung/teaching/E2\_experiment/DE1- SoC\_Getting\_Started\_Guide.pdf
- [36] Rufus, available: https://rufus.ie/de/
- [37] *Microsoft, Windows 10* Operating System Available: https://de.wikipedia.org/wiki/Microsoft\_Windows\_10
- [38] Standard C++ Library reference, available*:* https://cplusplus.com/reference/
- [39] *Texas Instruments, "REF5020, 2.048-V, 3-µVpp/V noise, 3-ppm/°C drift precision series voltage reference"*, Available Sep. 2022: https://www.ti.com/product/REF5020
- [40] Kwang Liang Chong, "*Design, Manufacturing, Optimization and Characterization of a DC/DC Buck Converter Board Driving Up to 30V/4.5A for FPGA and μC Control*", BA Thesis, *OTH Regensburg, Electronics Lab*., Feb. 2019.
- [41] Christoph Mayer, " *Reduzierung von Noise bei einer DC/DC-Buck-Konverter-Platine*", MEI-Master Projektarbeit, Elektroniklabor der OTH Regensburg, April 2022.